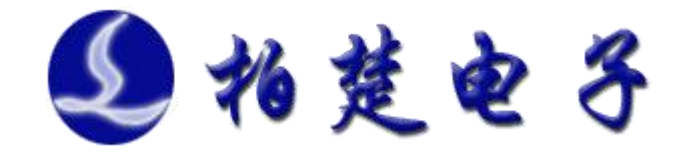

# 柏楚 UltraGalvo 切割软件 用户手册

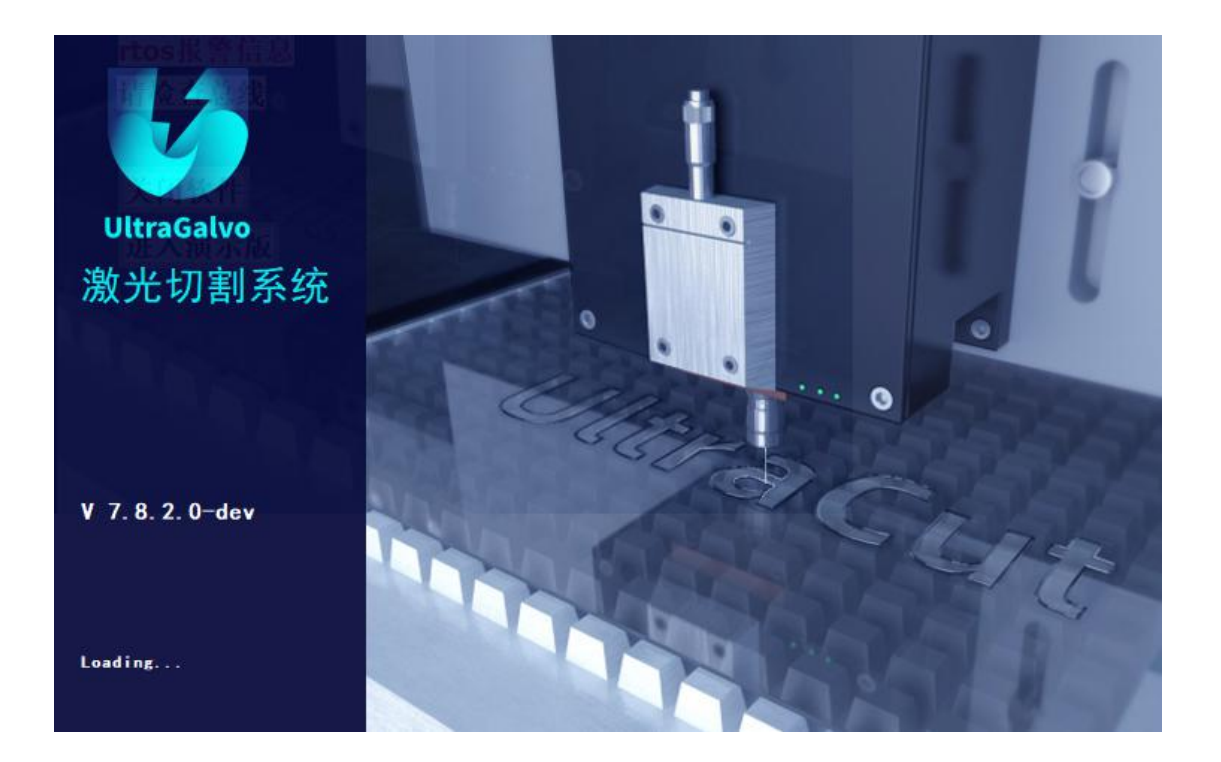

上海柏楚电子科技有限公司

www.fscut.com

1

**Ver 1.0**

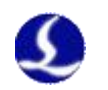

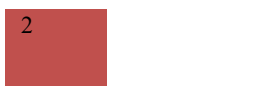

感谢您选择本公司的产品!

本手册对 UltraGalvo 切割软件的使用做了详细的介绍。

在使用本软件之前,请您详细阅读本手册这将有助于您更好 地使用它。

由于产品功能的不断更新,您所收到的产品在某些方面可能 与本手册的陈述有所出入。在此谨表歉意!

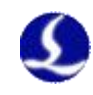

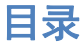

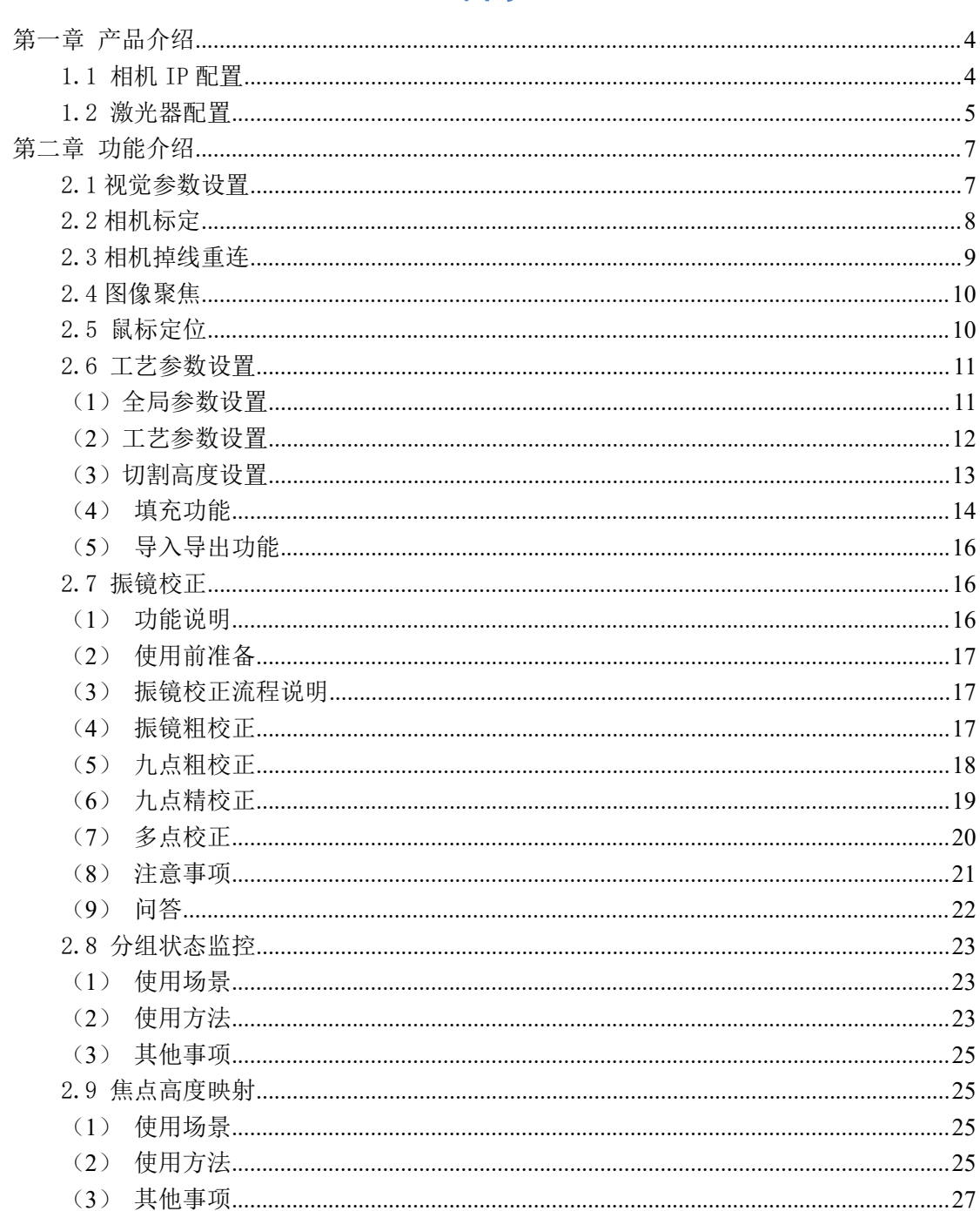

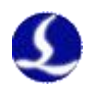

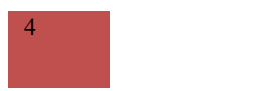

# <span id="page-3-0"></span>第一章 产品介绍

本产品是控制振镜加工的软件,并通过视觉功能提升加工精度。

# <span id="page-3-1"></span>1.1 相机 IP 配置

#### (1)平台配置工具—其他配置—相机 IP 配置工具

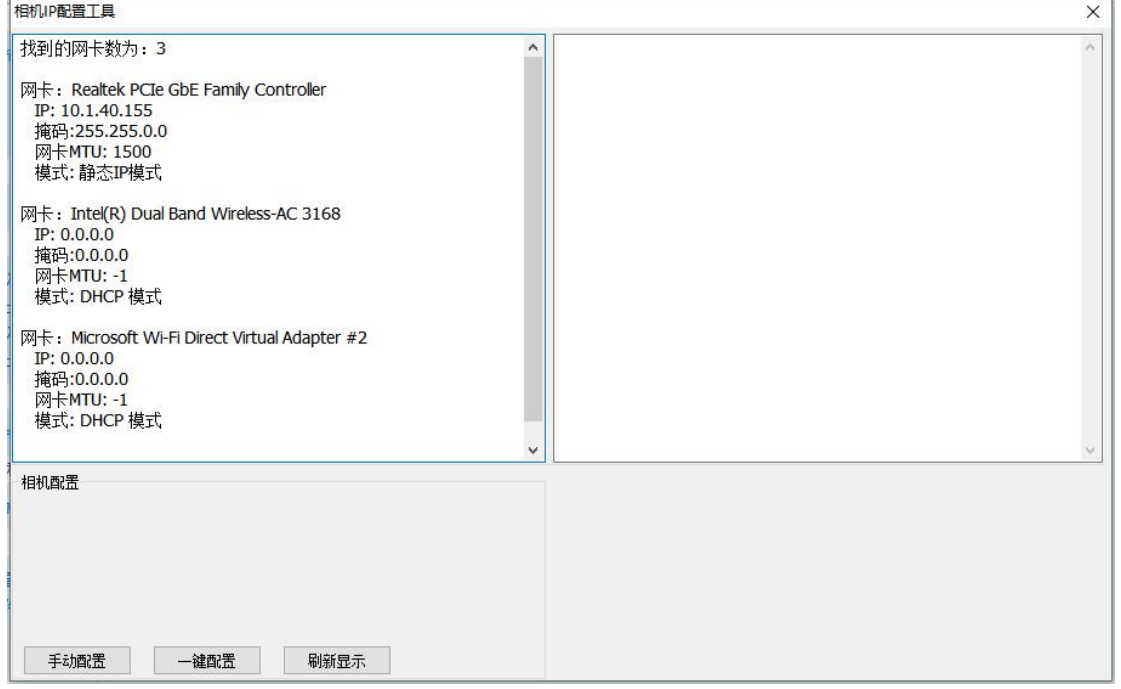

图 1:相机 IP 配置

(2)打开软件进入视觉设置—相机设置。选择正确的相机品牌,保存。

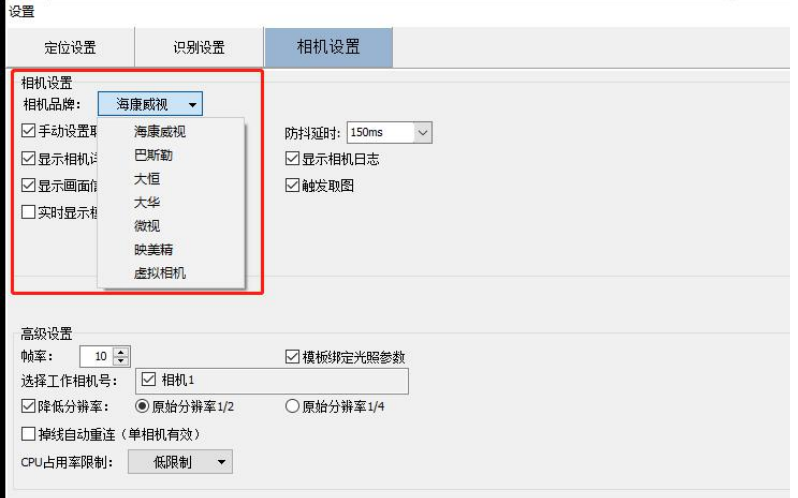

#### 图 2:相机设置

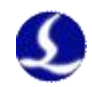

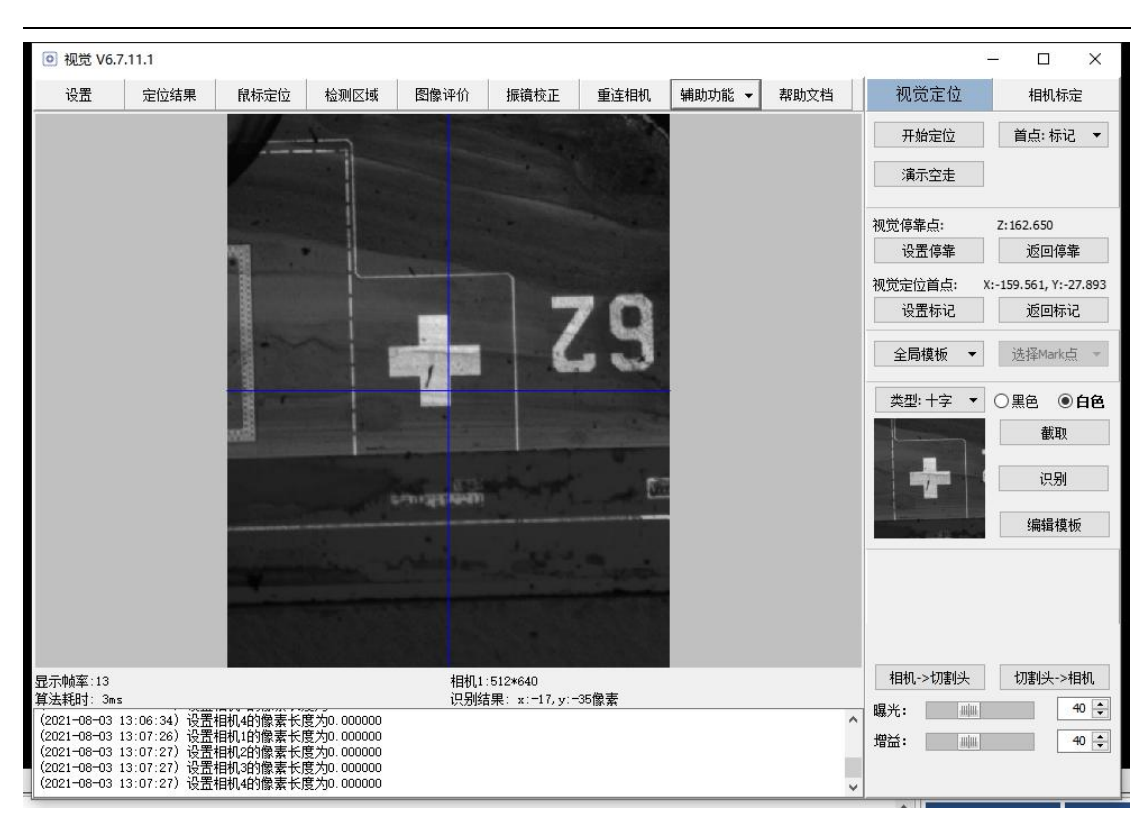

图 3:视觉主界面

有画面显示,说明相机 IP 配置成功。

<span id="page-4-0"></span>1.2 激光器配置

(1)在平台配置工具—激光器,打开激光器配置界面。选择正确的激光器类型 和子类型(部分激光器需要选子类型),设置激光器的最大最小频率、开光延时 等参数。

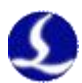

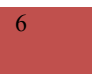

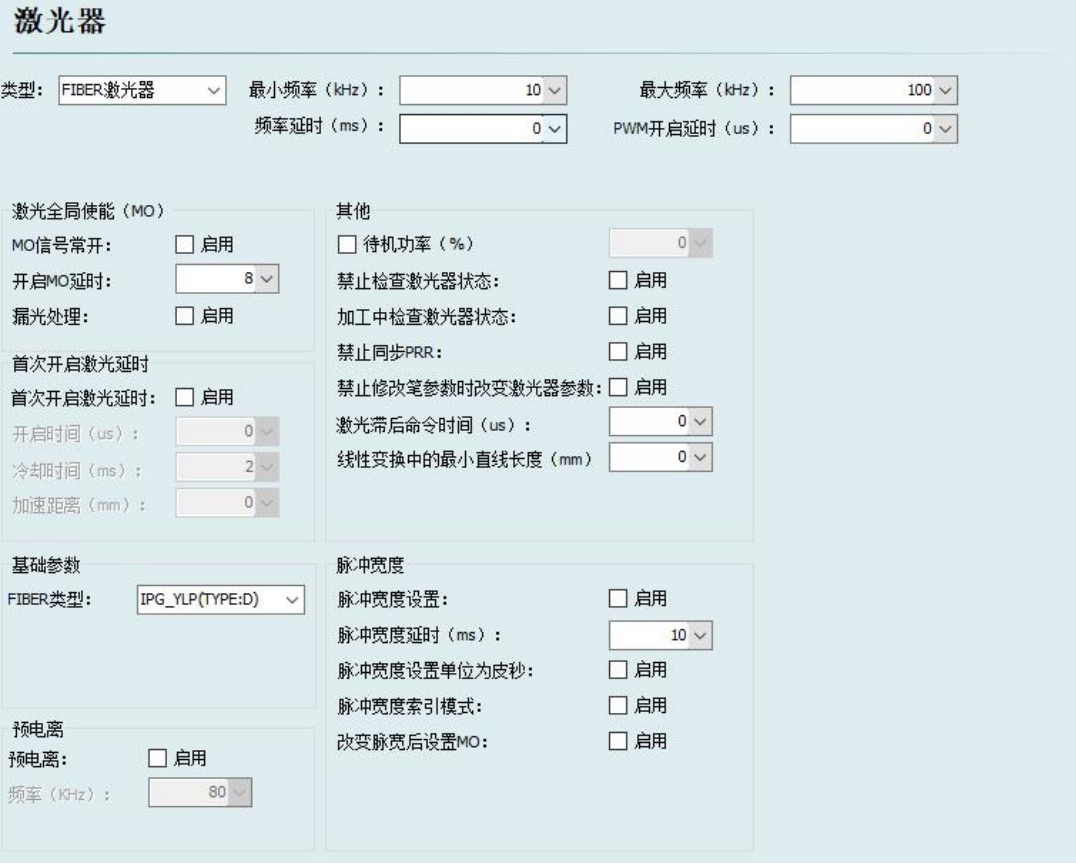

图 4:激光器配置

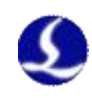

# <span id="page-6-0"></span>第二章 功能介绍

#### <span id="page-6-1"></span>2.1 视觉参数设置

在视觉模块主窗口点击设置进入设置界面。

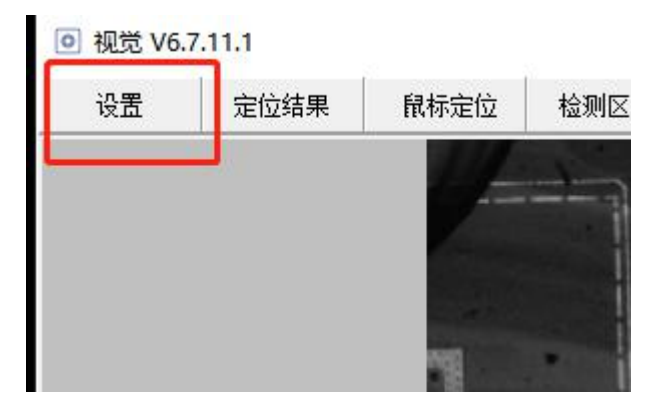

图 5:视觉设置入口

在视觉设置里面含有多个选项,可以选择开启相机掉线重连,相机取图防抖 延时可以设置(范围:20ms-10000ms)如下图:

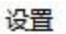

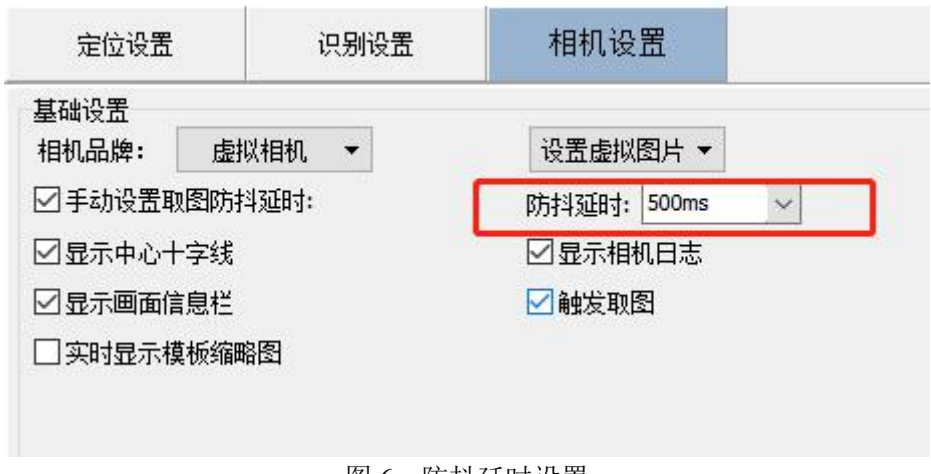

图 6:防抖延时设置

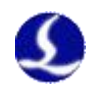

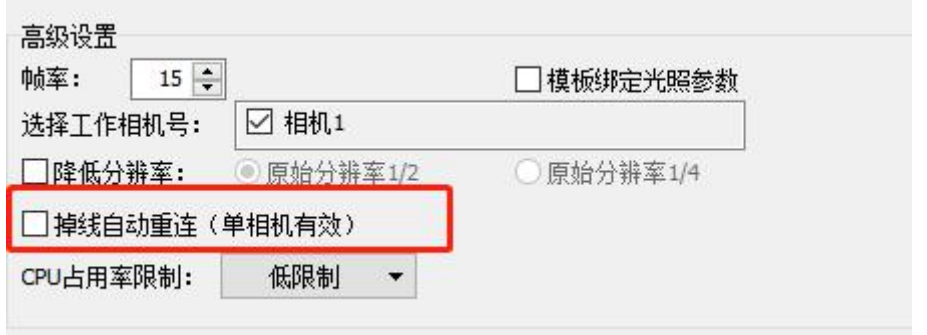

8 and 10 and 10 and 10 and 10 and 10 and 10 and 10 and 10 and 10 and 10 and 10 and 10 and 10 and 10 and 10 and

图 7: 掉线自动重连设置

# <span id="page-7-0"></span>2.2 相机标定

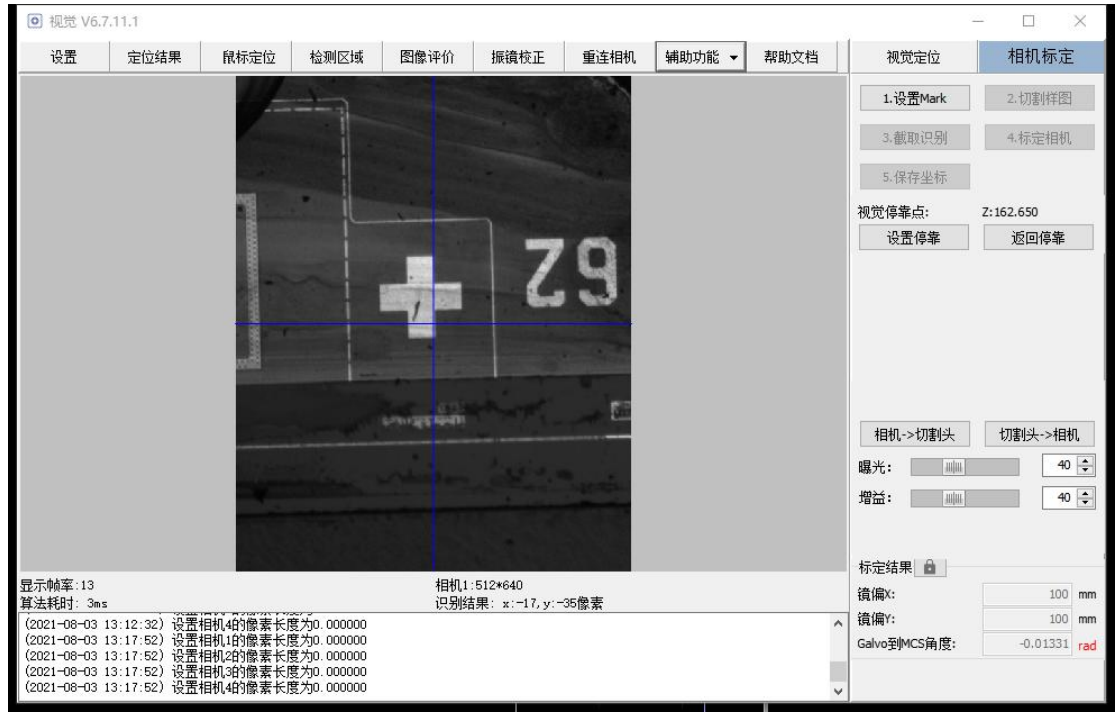

(1)视觉模块主界面点击相机标定进入相机标定界面如下图:

图 8:相机标定界面

(2) 点击"设置 Mark"按钮, 选择 Mark 点类型为十字或圆, 设置 Mark 点的 大小和间距,点击"切割样图"加工 Mark 点。

(3)加工完样图后将相机挪到刚刚切割的地方,使用"截取识别"按钮,截取 中心点 Mark 点模板。点击标定相机,进行自动标定。

(4) 自动标定完成后,移动相机到 Mark 点上方一排, 依次截取识别全部 Mark 点,并保存坐标

(5)标定结果可以手动修改,点击标定结果旁边的锁图标,输入密码后,可以

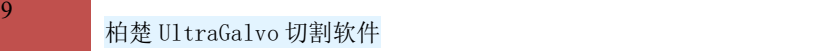

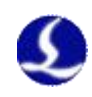

手动修改镜偏和坐标系角度。

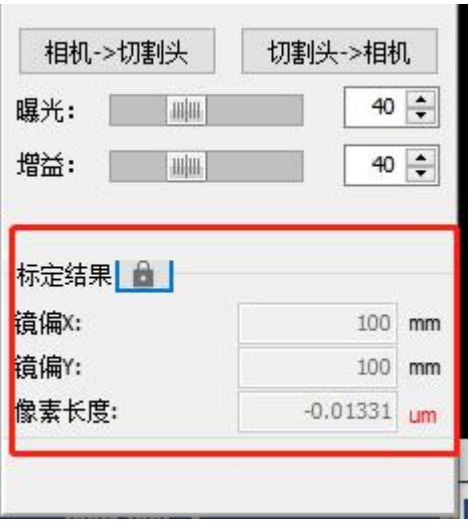

图 9:手动修改结果

<span id="page-8-0"></span>2.3 相机掉线重连

本功能可以在相机掉线时,自动发指令重连,避免因为相机偶尔的网络波动 导致加工停止。

- (1)视觉设置里开启相机掉线重连选项
- (2)任意时刻相机掉线,都会一直尝试重连相机,直到连上为止

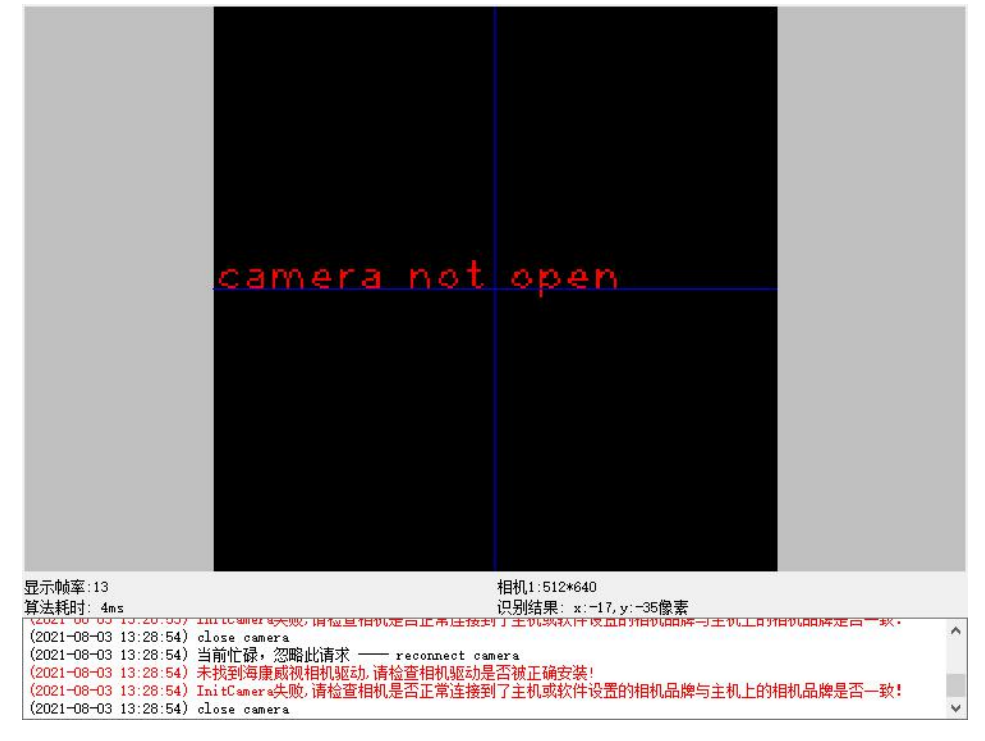

图 10:相机重连画面

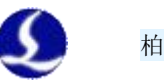

## <span id="page-9-0"></span>2.4 图像聚焦

- (1)当视野中 Mark 较模糊,需要精准地聚焦图像时使用
- (2)在视觉菜单的辅助功能菜单里,选择图像聚焦功能

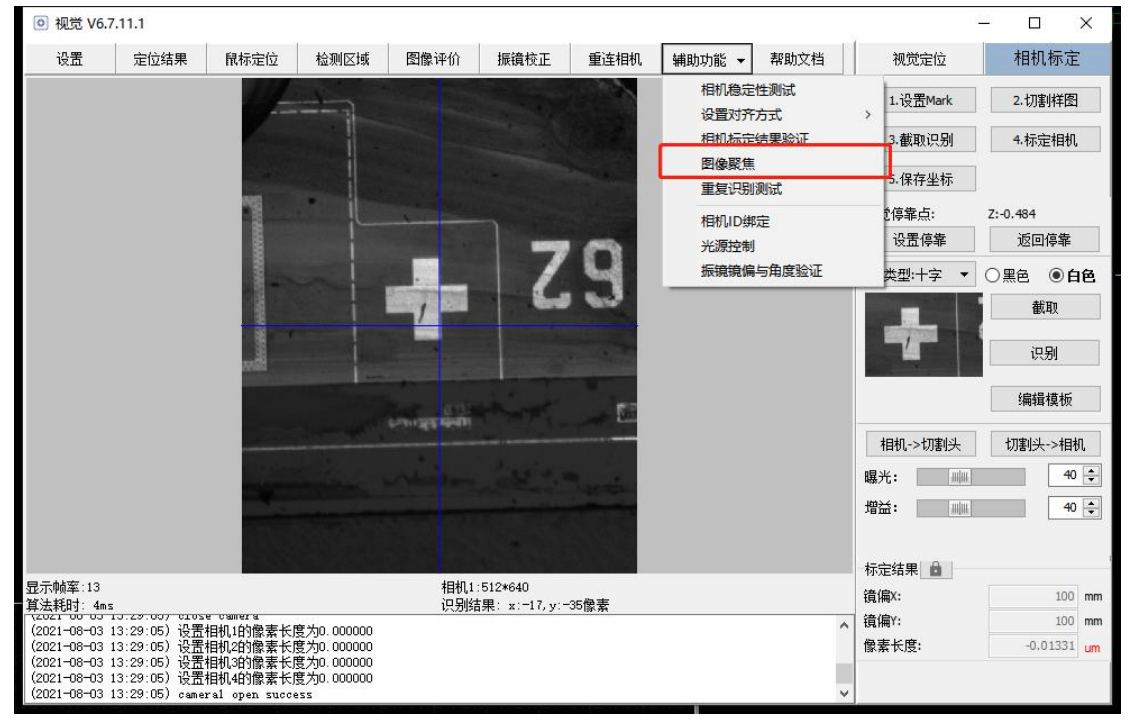

图 11:图像聚焦按钮

(3)相机轴会上下移动,并不断进行识别,经过粗定位和精定位过程,停留在 相机画面清晰的高度。

> (08/03 13:35:24)点动->停止 (08/03 13:35:26)停止 ->图像聚焦 (08/03 13:35:26)当前高度8.831 (08/03 13:35:27)识别成功,当前高度8.347,识别次数8 (08/03 13:35:27)图像聚焦->停止

> > 图 12:图像聚焦过程日志

## <span id="page-9-1"></span>2.5 鼠标定位

该功能需要在标定后使用。

(1)点击视觉主界面的顶部菜单栏中的"鼠标定位"按钮。开启后,该按钮的 字体加粗,并且视野右下方会提示已经开启了鼠标定位。

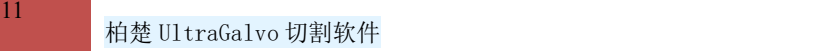

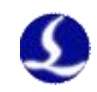

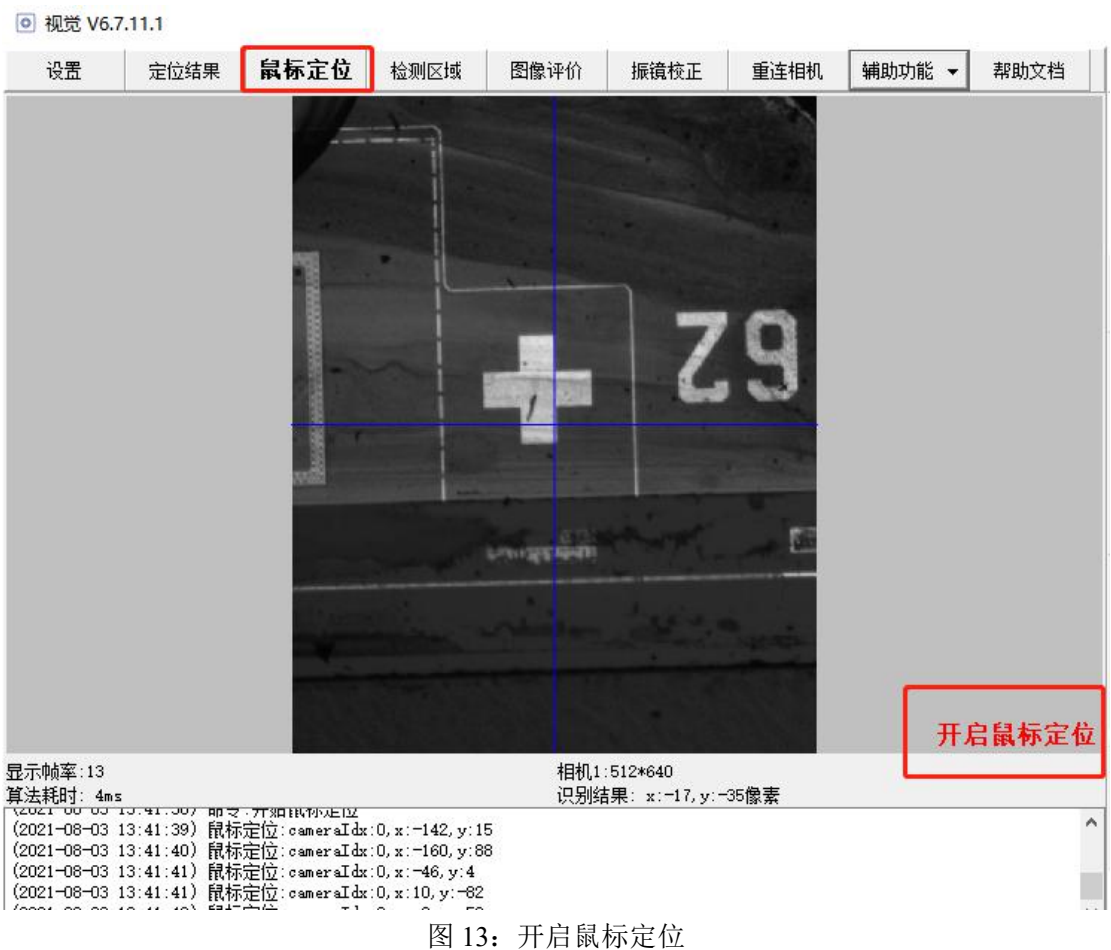

- (2)鼠标点击相机画面,相机视野会相应地移动。例如点击图 11 中的十字 Mark 点,则十字 Mark 点会向视野中心移动。
- (3)再次点击"鼠标定位"按钮,可以关闭鼠标定位功能。

## <span id="page-10-0"></span>2.6 工艺参数设置

<span id="page-10-1"></span>(1)全局参数设置

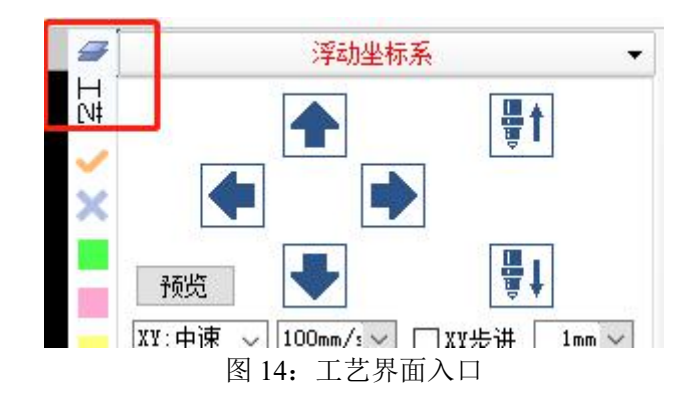

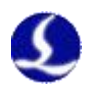

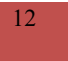

点击工艺按钮,打开工艺参数界面。在全局参数界面,可以设置软件的通用参数。如空 移速度、加速度、低通频率(俗称加速度的加速度)等。

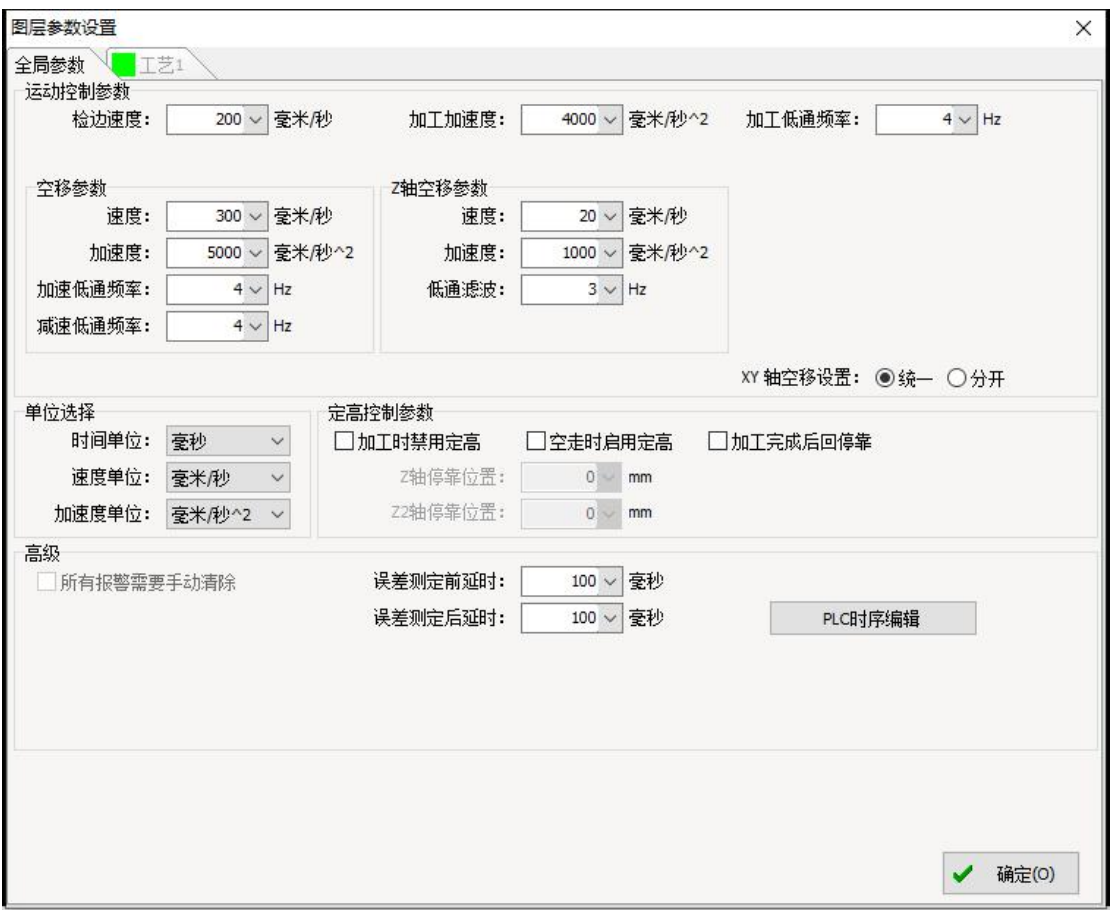

图 15:全局参数

<span id="page-11-0"></span>(2)工艺参数设置

点击"工艺 1"按钮,可以设置图层 1 中的图形的加工参数。

在调试时,需要设置好加工频率、功率、切割高度和速度等主要参数其他参数等影响到 加工的效果。

部分参数的设置需要先开启上方的勾选项。

□不加工 □匀速标刻 □优化参数 □抖动参数

图 16:高级参数

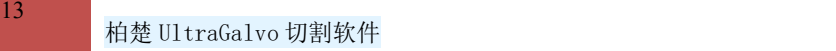

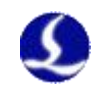

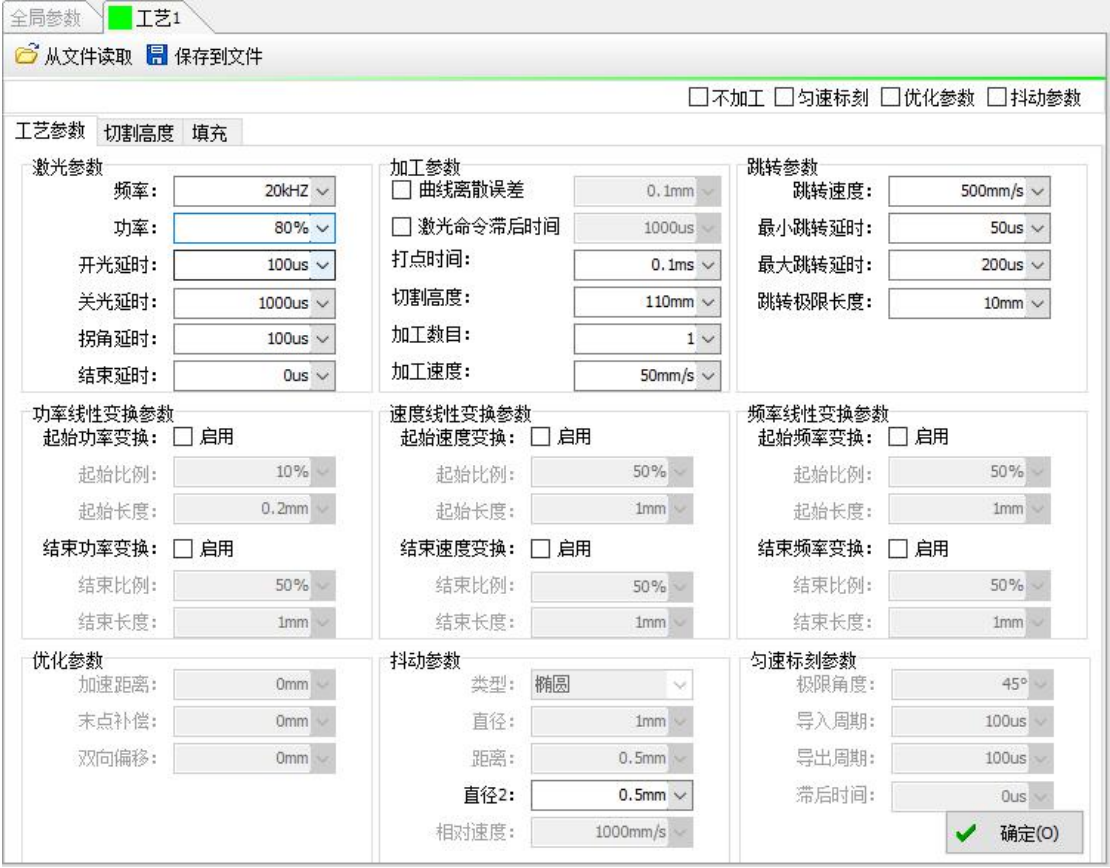

图 17:工艺参数

<span id="page-12-0"></span>(3)切割高度设置

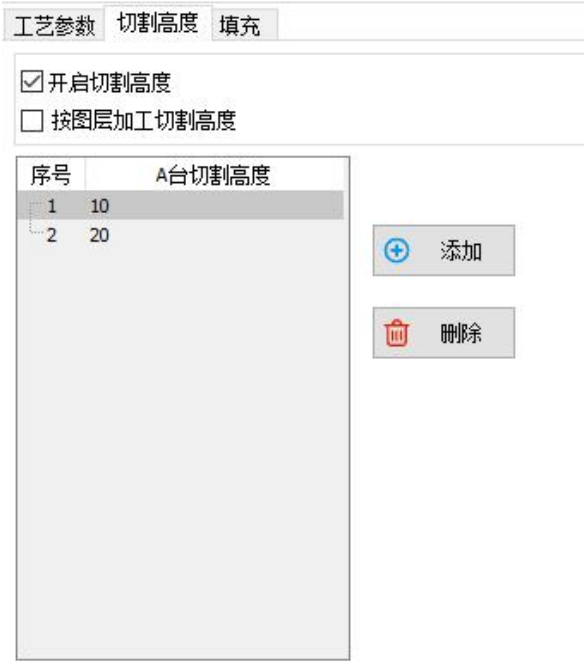

图 18:切割高度

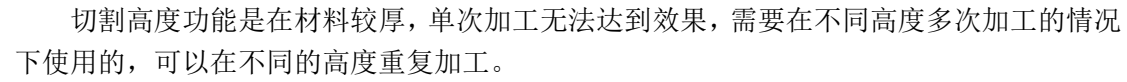

开启切割高度后,可以点击添加和删除按钮,添加新的切割高度,单位为 mm。在加工 时,设置过切割高度的图层,其中的图形会在加工后,按照高度设置的顺序,来到相应的高 度再次加工一次。勾选"按图层加工切割高度"后,会把图层里的所有图形都按同一高度加 工后,来到下一个高度,继续把所有图形都加工一遍。

按图 16举例,假设图层 1 有两个图形 A 和 B。不勾选"按图层加工切割高度"时,会 在加工一遍后,先在 10mm 的高度加工 A,再在 20mm 的高度加工 A。然后在 10mm 的高 度加工 B, 再去 20mm 的高度加工 B。

勾选"按图层加工切割高度"时,会在加工一遍后,先在 10mm 的高度加工 A 和 B, 再去 20mm 的高度加工 A 和 B。

<span id="page-13-0"></span>(4)填充功能

填充可以对指定的图形进行填充操作。被填充的图形必须是闭合的曲线。如 果您选择了多个对象进行填充,那么这些对象可以互相嵌套,或者互不相干,但 任何两个对象不能有相交部分。

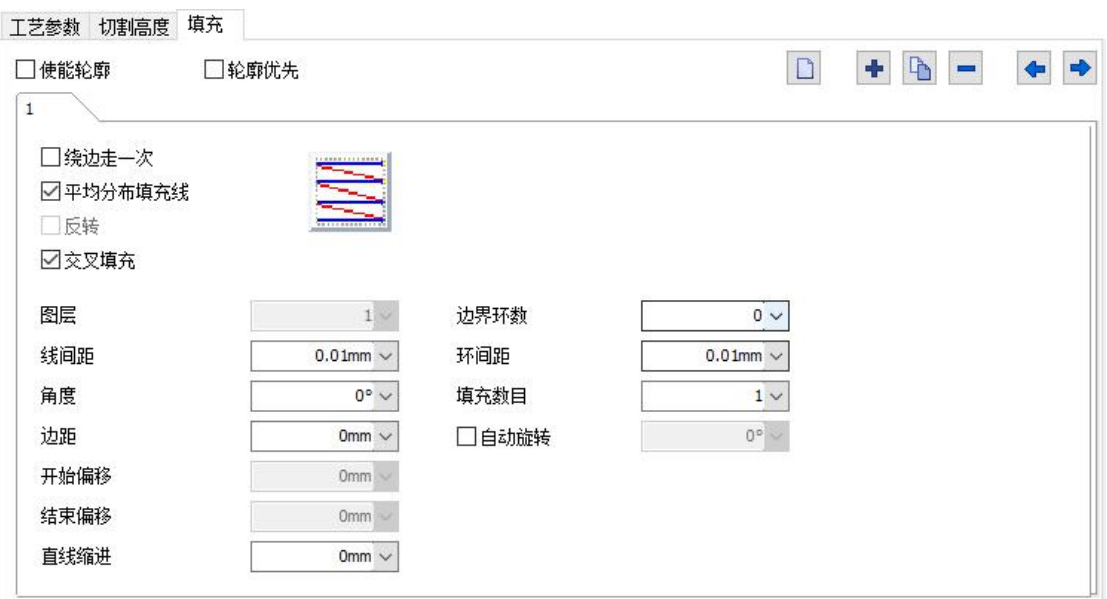

图 19:填充

右上角的图标从左到右分别是: 清空所有填充层 使用默认参数增加一层填充 复制当前层的填充参数增加一层 填充 しょうしょう しゅうしょく しゅうしょく 删除当前填充层 た移 スペット・シーク しんこうしょう しんこうかい しんこうしょう 右移 しょうしょう しゅうしょう しんこうしょう

使能轮廓:表示是否显示并标刻原有图形的轮廓。即填充图形是否保留原有轮

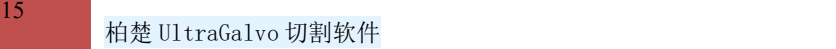

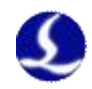

廓。

轮廓优先:表示在使能轮廓的情况下,先标刻轮廓,还是先标刻填充线。

单向填充:填充线总是从左向右进行填充

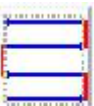

双向填充:填充线先是从左向右进行填充,然后从右向左进行填充,其余 循环填充

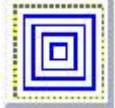

回行填充:填充线是对象轮廓由外向里循环偏移填充;

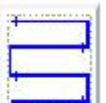

弓形填充:类似于双向填充,但填充线末端之间会产生连接线。

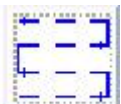

优化弓形填充:类似弓形填充,在对象空白的地方仍会跳过去填充。 绕边走一次:指在填充计算完后,绕填充线外围增加一个轮廓图形。如图所示

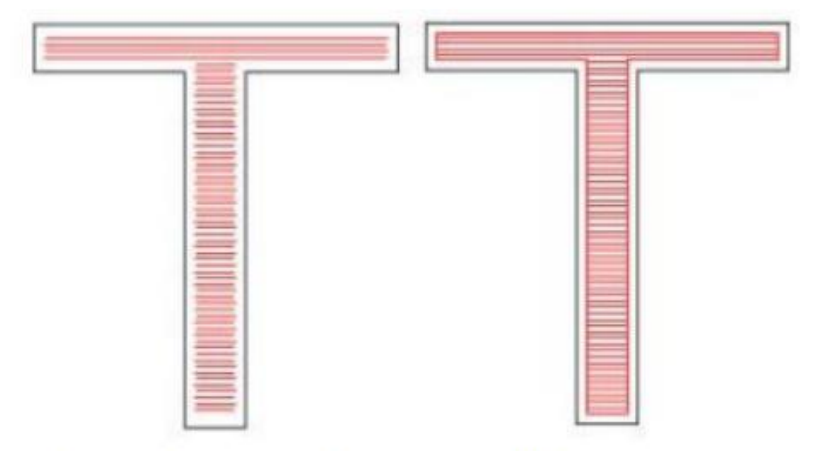

左图为没有绕边一次的填充图形, 右图为绕边一次的填充图 交叉填充:使能此选项后会在原有填充上进行一次一模一样但垂直的填充。

填充线间距:指填充线相邻的线与线之间的间距距离。 边距:指所有填充计算时,填充线与轮廓之间的距离。

角度:指填充线与 X 轴的夹角,如下图所示角度为 45°填充线时填充图 形。

平均分布填充线:解决在填充对象的起始和结尾处填充线分布不均匀的问题。

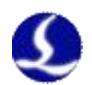

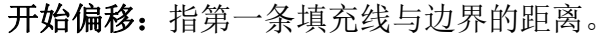

结束偏移: 指最后一条填充线与边界的距。

直线缩进: 指填充线两端的缩进量, 如果为正值就是缩进量, 如果为负值就 是伸出量。此功能用于在加工填充图形时如果希望填充线两端与轮廓线让开一点 距离的时候使用。

边界环数:指在进行水平填充之前先进行几次环形填充的次数。由于完全用 环形填充的功能时会有在最后一个环无法填充均匀的情况,所以此功能就是用于 解决这样问题的时候使用。

环间距:指环形填充相邻的环与环之间的间距距离。

自动旋转填充角度:勾选此功能表示激光器每标刻一次,自动将填充线旋转所设 定的角度再进行标刻,即如果我们设置角度为 0 度,自动旋转角度为 30 度, 那么第一标刻时角度为 0, 第二次为 30, 然后是 60, 90……。这样可以保证多 次深度标刻出的填充图形不会有填充线的纹路,使得整个填充图形表面平滑。

<span id="page-15-0"></span>(5)导入导出功能

振镜的工艺数据支持从工艺文件读取,也支持保存到工艺文件。从文件中读取数据后, 振镜的工艺参数将会全部变为文件中的参数;保存到文件后,将会把当前的工艺层数据保存 到指定的文件中。

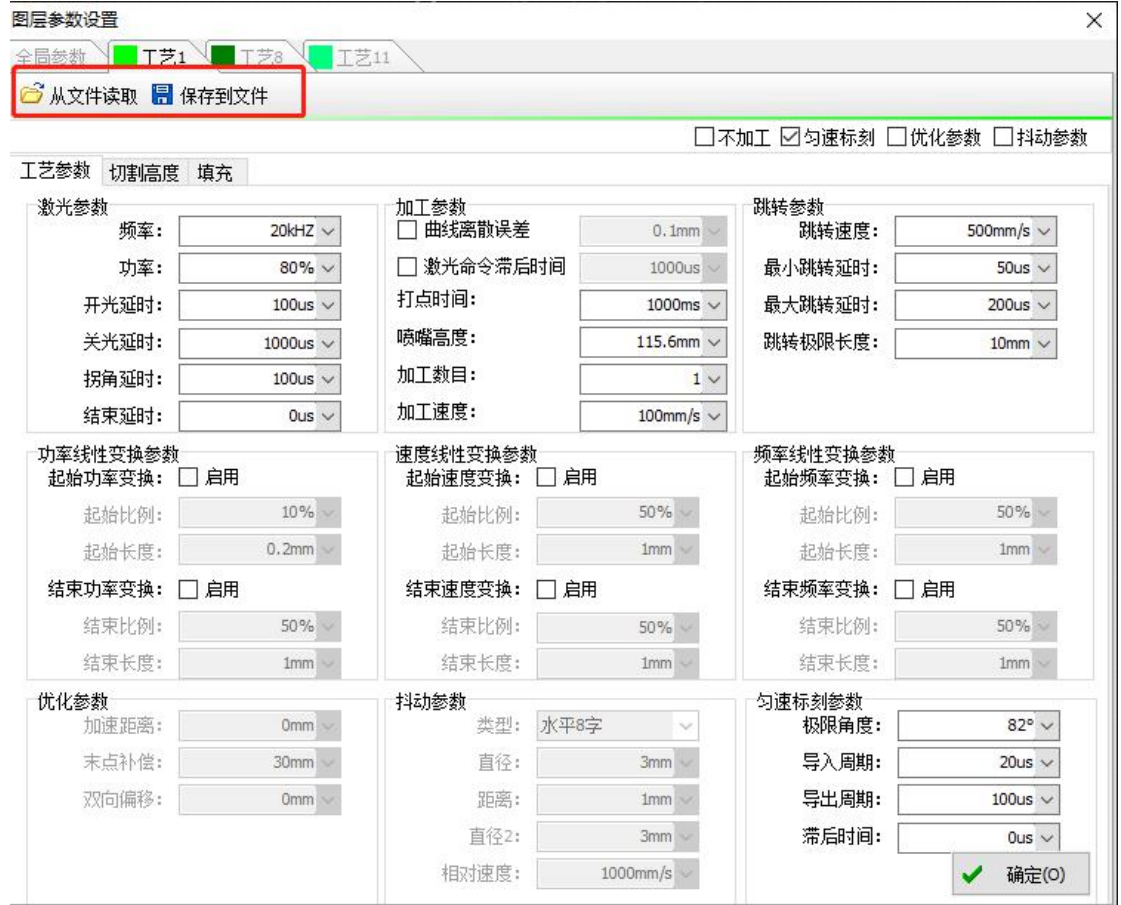

#### <span id="page-15-1"></span>2.7 振镜校正

(1) 功能说明

<span id="page-15-2"></span>本功能通过视觉定位 Mark 点来确认振镜切割幅面坐标从而达到校正振镜幅面的效果。

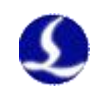

- <span id="page-16-0"></span>(2)使用前准备
	- 1. 打开软件,点击上面"视觉"一"视觉"进入视觉主窗口。

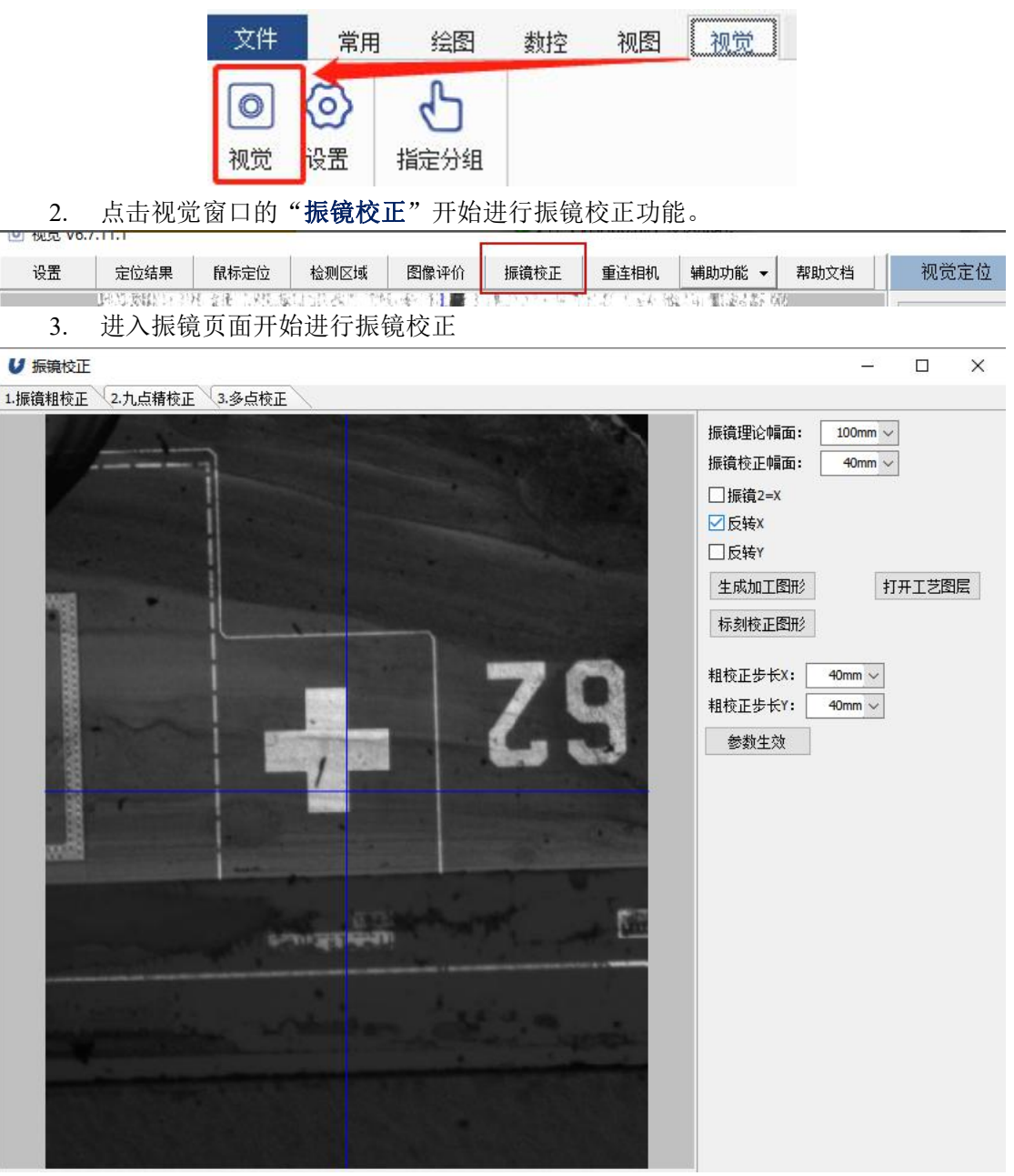

<span id="page-16-1"></span>(3)振镜校正流程说明

注意:九点精校正只允许校正一次,如果需要再次校正九点精校正文件,需要关掉软 件把九点精校正文件给删除然后再打开软件进行校正。建议九点校正完成之后直接进行多 点校正,多点校正文件可以反复校正;

所有的振镜标定流程,都需要先生成加工图形,再进行标刻校正图形和识别等后续操 作,且加工图形不要在软件 **CAD** 界面人为调整,调整操作都在振镜校正模块中进行;

在标刻校正图形时,使用的加工参数为标定工艺参数,图层号是 **12**。其中的切割高度 生效,如果振镜受 **Z** 轴控制,需要正确设置切割高度。

(4)振镜粗校正

<span id="page-16-2"></span>振镜参数校正主要用于校正振镜轴参数是否正确。其中:

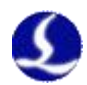

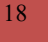

振镜理论幅面:振镜理论可以加工的幅面大小; 振镜校正幅面:本次校正振镜幅面大小; 生成加工图形:CAD 生成理论振镜加工图形; 标刻校正图形:振镜按照当前设定加工图形; 打开工艺图层:校正图形在标刻时,使用该图层对应的工艺参数

通过修改振镜 **2=x**,反转 **X**,反转 **Y**,直到标刻图形与 CAD 显示图形完全方向一致为 止。如果加工图形与 CAD 图形左右相反, 就修改反转 X 参数; 如果加工图形与 CAD 图形 上下相反,就修改反转 Y 参数。

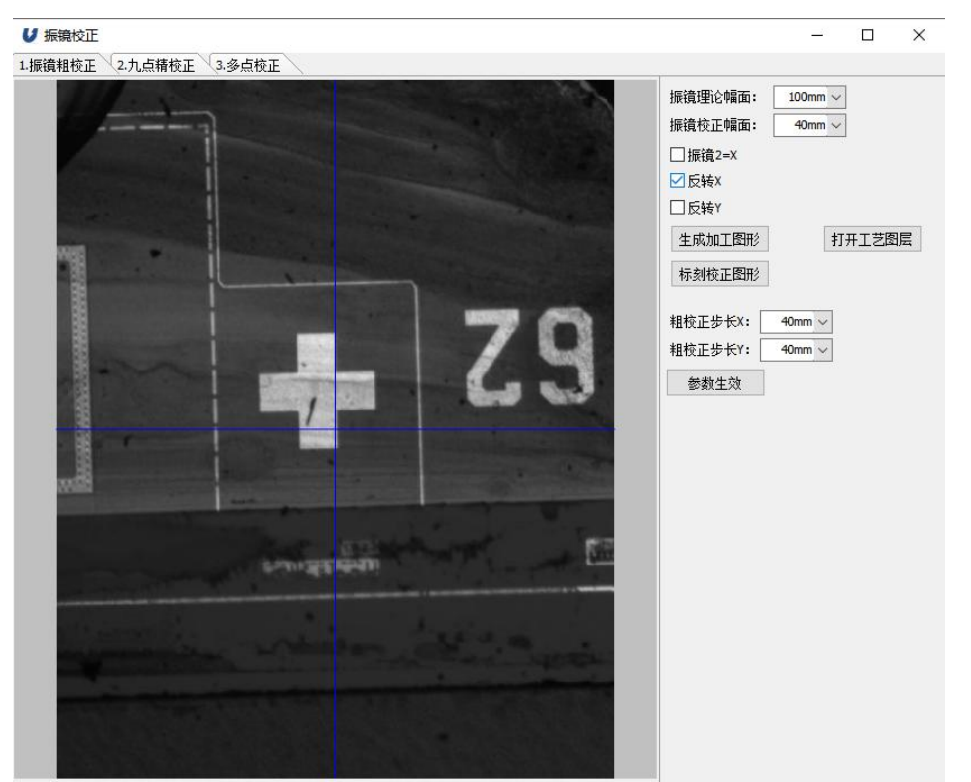

#### (5)九点粗校正

<span id="page-17-0"></span>当加工出来的图形与 CAD 显示图形的方向完全一致时(正方形在左上角,圆在右 下角),测量加工图形的以下尺寸参数:

粗校正步长 **X**:如下图所示,测量实际材料对应的距离值(实际材料 Mark5—Mark6 的距离);

粗校正步长 **Y**:如下图所示,测试实际材料对应的距离值(实际材料 Mark5—Mark8 的距离);

参数生效:只有点击此按钮,粗校正步长 X 和粗校正步长 Y 才生效。

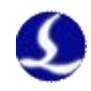

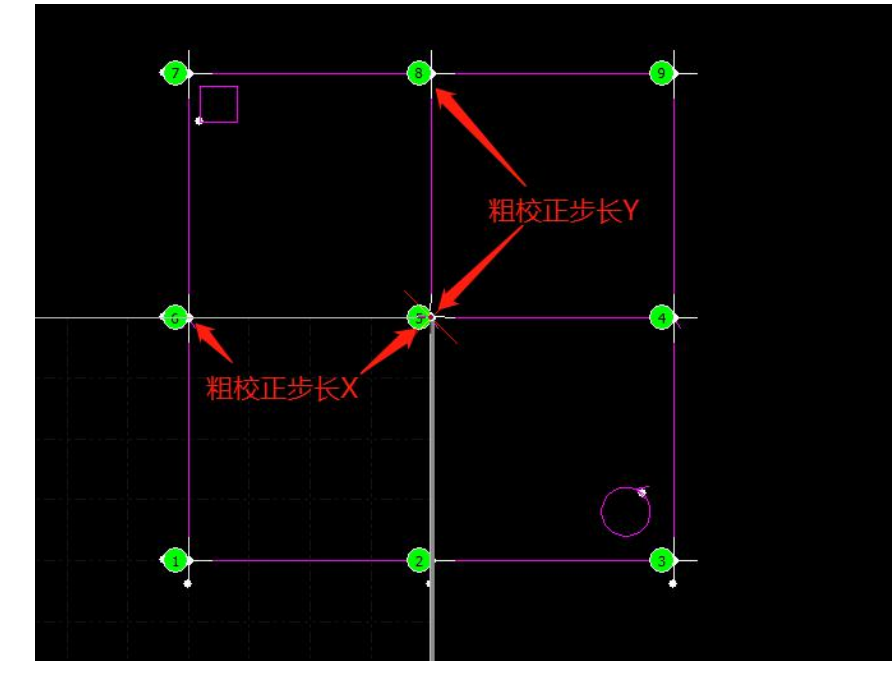

- <span id="page-18-0"></span>(6)九点精校正
- 九点精校正是通过视觉定位来进一步提高九点校正的精度。
- 精校正幅面:精校正幅面大小;

自动识别:

- (1)先点击生成加工图形;
- (2) 在标刻校正图形完成后自动移动平台到 Mark 点位置进行识别, 全程自动, 此时需要 保证右侧模板栏中存在 Mark 点模板;
- (3)在标刻校正图形时可以选择手动识别,此时标刻图形完之后停在原地不动,移动平台, 把相机对准第 1 一个 Mark 点, 截取并相机识别 Mark 点后, 勾选自动识别, 点击识别 按钮,自动跑完全部 Mark 点后,软件会校平数据然后提示校正完成。
- (注意:标刻校正图形前勾选自动识别,标刻校正图形完成后会自动开始视觉像素长度标 定及后续的定位识别。)

#### 手动识别:

手动把平台按照 **CAD** 的 **Mark** 顺序依次移动到每一个 Mark 点中心附近,确保视野内 Mark 点清晰能够识别,然后点识别按钮,在结束后**请按下右下角**的角度校平按钮,确 保数据栏中的数据是进行过校平的数据,否则保存参数可能不正确。

- 生成加工图形:按照粗校正的粗校正步长 **X** 和粗校正步长 **Y** 来重新生成 CAD 图形,确保 CAD 图形能够对应上实际加工图形。
- 识别:自动模式下会把当前视野范围内的 Mark 点当成第一个 Mark 点位置开始依次识别所 有 Mark 点,结束后会自动校平所有数据。

手动模式下只会识别当前视野范围内的 Mark 点,并按照手动模式顺序填入当前 Mark 点结果。

- 标刻校正图形:标刻精校正幅面大小的图形。
- 保存并且生效:会把数据栏显示数据保存为校正文件并且直接生效。

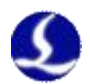

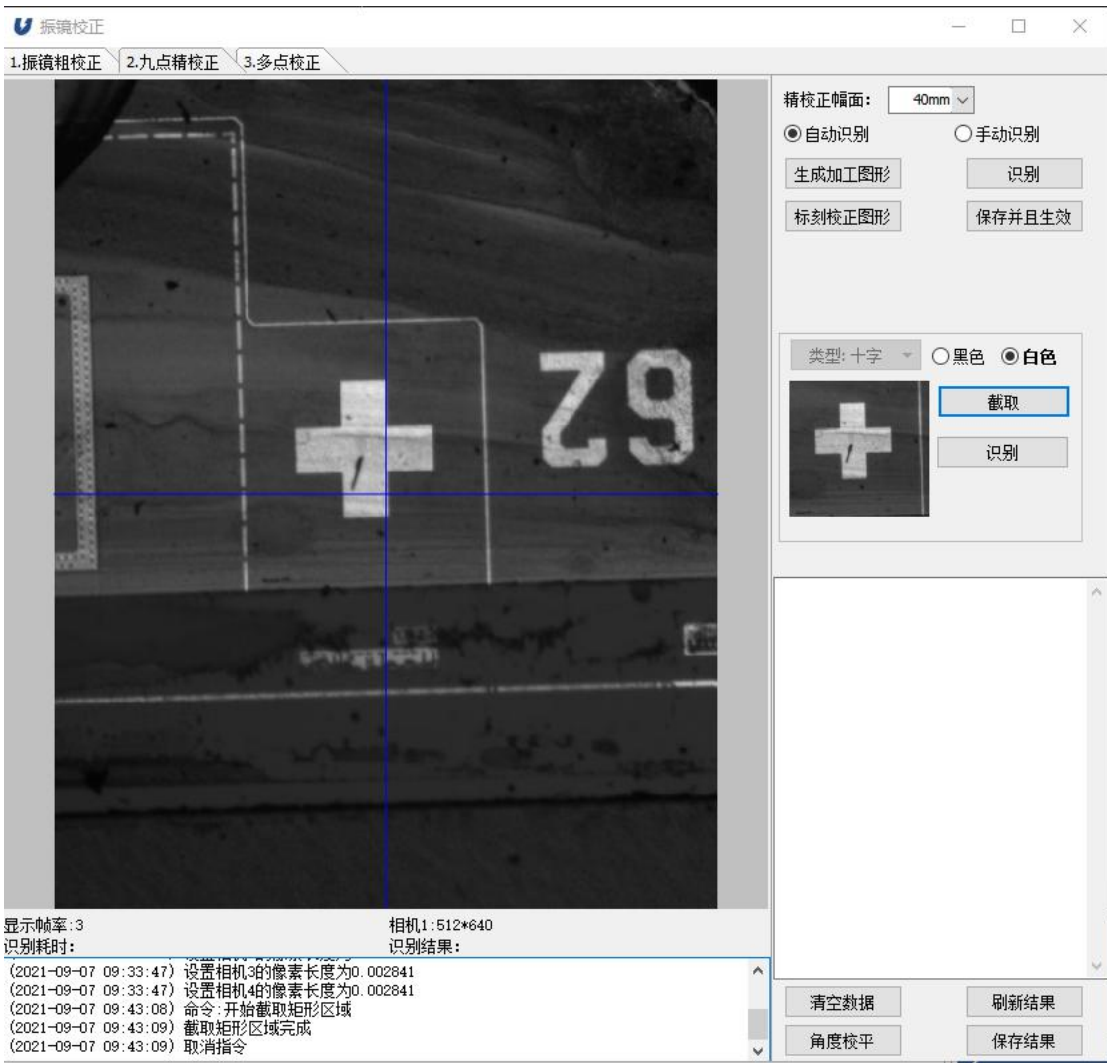

(7)多点校正

<span id="page-19-0"></span>多点校正支持:5\*5,9\*9,17\*17,33\*33 点数据校正

校正点数:选择需要校正的点数;

生成加工图形:按照校正幅面和校正点数生成对应的校正 CAD 图形;

标刻校正图形:按照 CAD 图形加工对应数量的十字 Mark 和标志物

识别:和九点精校正一致

保存并且生效:和九点校正一致

原校正文件:此次多点校正基于的校正文件,多点校正是基于原校正文件进一步进行校 正的,可以选择原校正文件。

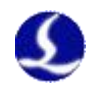

 $\Box$ 

**U** 振镜校正

1.振错粗检正 2.九点精检正 3.多点检正

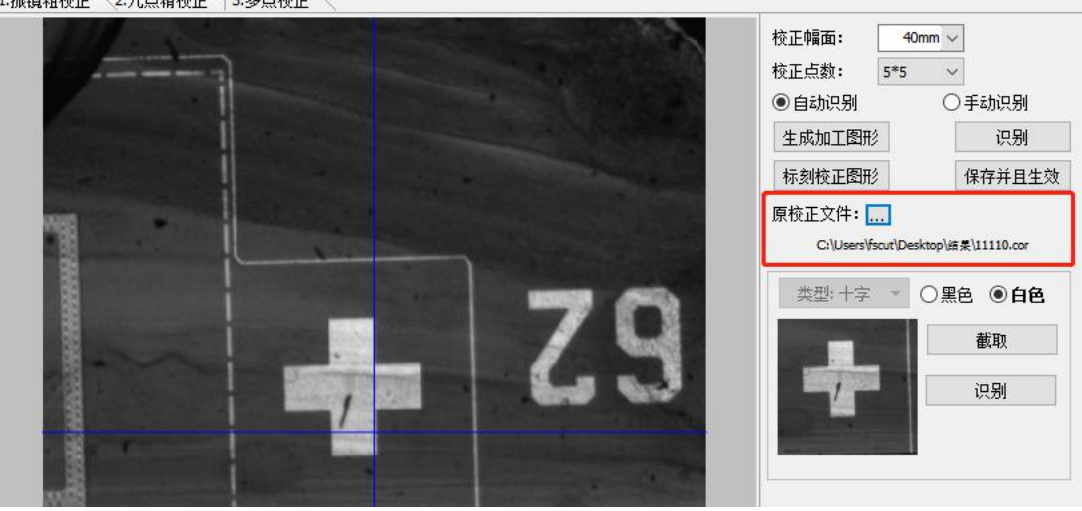

图:修改原校正文件

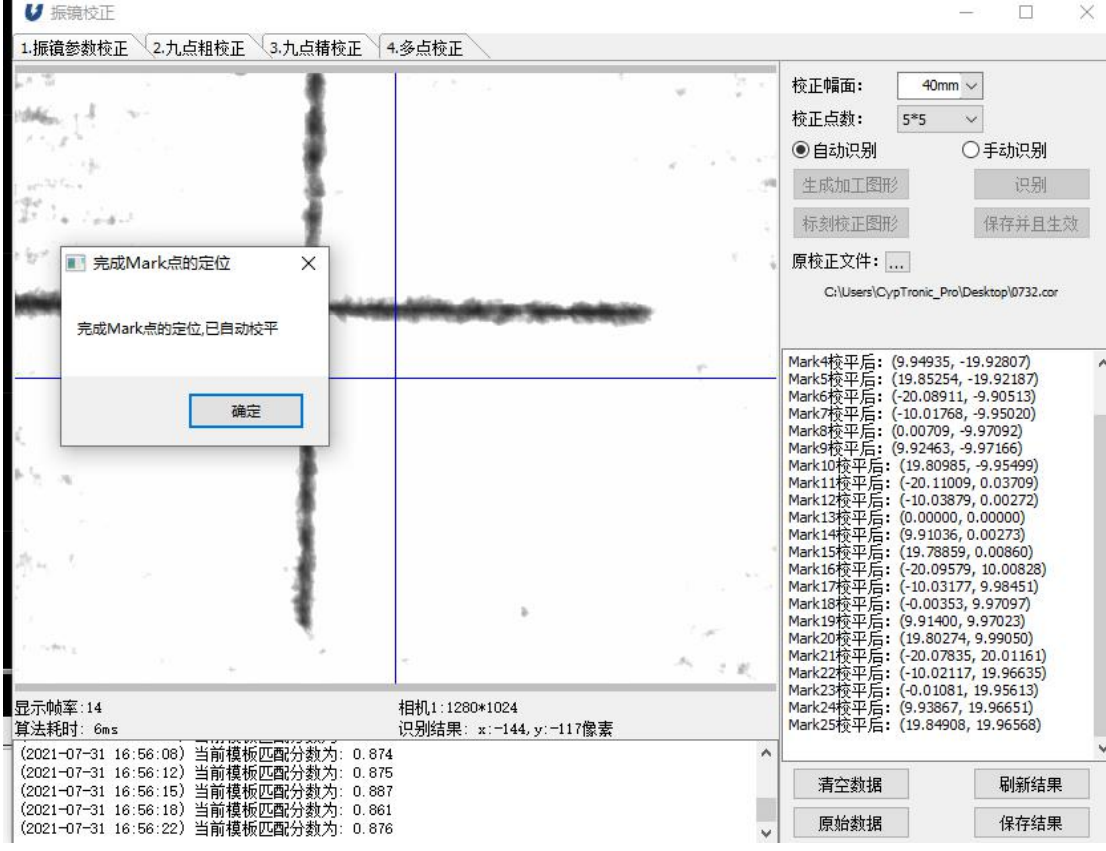

图:自动识别完成后提示自动校平

<span id="page-20-0"></span>(8)注意事项

(1)九点校正只能做一次,如果需要再次九点校正,需要关掉软件,删除九点校正数 据文件,再次打开软件此时就可以再次进行九点校正。

(2)建议进入视觉设置里面开启失败后手动调整,可以帮助进行 Mark 点定位

 $\overline{a}$ 

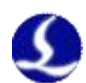

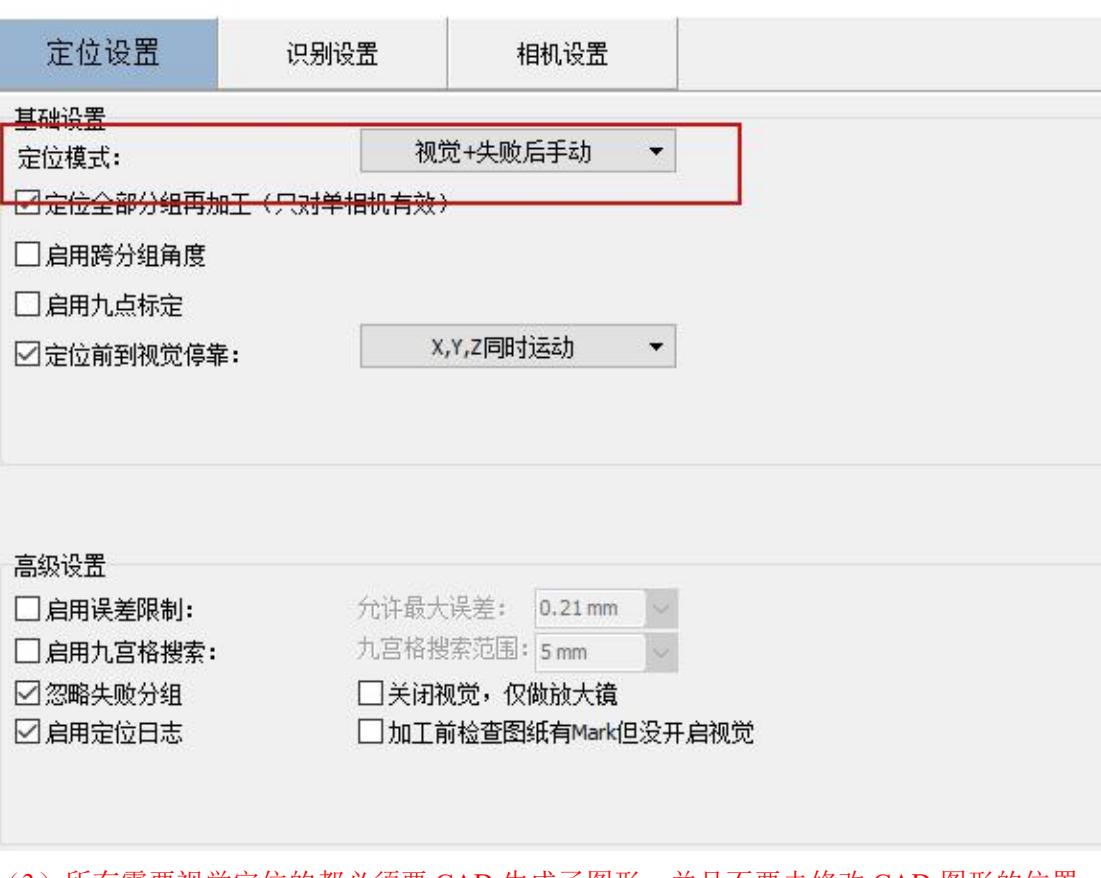

- (3)所有需要视觉定位的都必须要 CAD 生成了图形,并且不要去修改 CAD 图形的位置, 不然自动识别会识别不到 Mark 点位置。
- (4)建议识别次数为 2 次,开启视野内单次识别,Mark 点中心范围为 10%,合格分数设为 60 分。这样做可以提高自动识别的成功率。

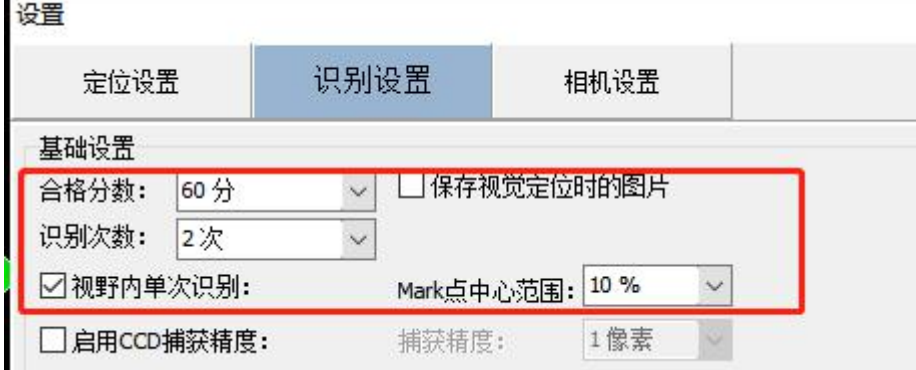

- <span id="page-21-0"></span>(9)问答
- 1.在矫正软件里保存并且生效后,还需要关闭软件进平台配置工具载入矫正文件吗,如果需 要用之前的矫正文件是通过平台配置导入吗?
- 答:现在不需要进入平台配置工具导入校正文件,如果需要切换校正文件,直接进入振镜校 正-多点校正-原校正文件切换校正文件就可以

2.如何删除九点精校正文件(移动位置、重命名、进回收站都可以?)

答:都可以(建议桌面新建一个振镜校正的文件夹,校正文件按照类型和日期进行保存)

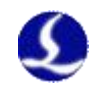

3.相机标定-像素长度,需要前置于振镜矫正吗,如何进行相机标定呢? 答:自动模式下才可以不用相机标定,勾选自动模式后,会自动进行相机标定 4.模板截取只能再矫正前进行吗,在矫正过程中如何方便的进行模板的重新截取呢?

- 答:目前只能在校正前截,也可以先切完,退出振镜校正,截模板,然后直接进入九点校正 或者多点校正,开始视觉定位模式识别也 ok
- 5.多点矫正文件是可以独立加载应用的吗(还是硬盘上需要九点和多点两个文件,多点要关 联九点,若九点文件删除或改动,多点文件就会失效或精度丢失)
- 答:多点校正文件如果前面九点校正过会自动把九点校正文件作为基准文件,也可以选择一 个已经校准好的文件,多点校正是基于原校正文件进一步校准精度,整个程序只有一个 校正文件的,新的校正文件保存并生效就会自动变为软件的校正文件,下一次校正就会 基于这个校正文件再次校正,校正文件一旦丢失,再次打开软件就会有精度问题

#### <span id="page-22-0"></span>2.8 分组状态监控

<span id="page-22-1"></span>(1)使用场景

适用于使用了软件的"阵列"功能,生成相同的多个分组进行视觉定位和加工时,需要 监控哪些分组成功加工了,哪些分组因视觉过程失败而未加工。

#### (2)使用方法

<span id="page-22-2"></span>1.在视觉主界面->辅助功能中,点击"分组状态监控",打开监控页面。

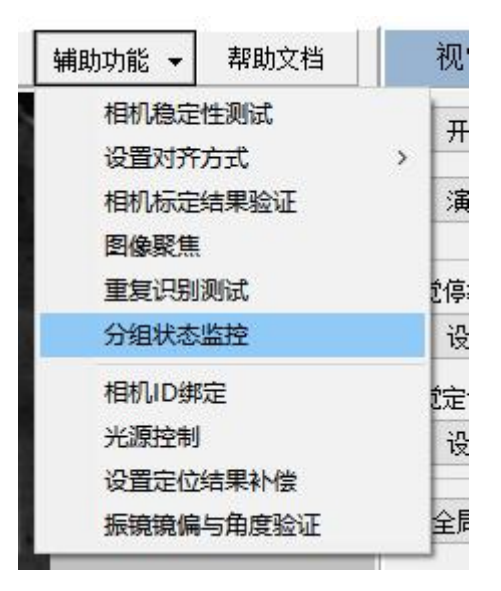

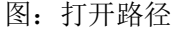

2.首次打开界面时,需要根据图纸,设置监控分组的行数和列数,以及分组 1 的位置。 如下图的图纸,有 3\*3 共九个分组,分组 1 在左上角,所以在窗口中选择行数为 3, 列数为 3. 分组 1 在左上角。点击"确认"按钮生效。

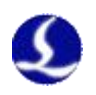

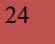

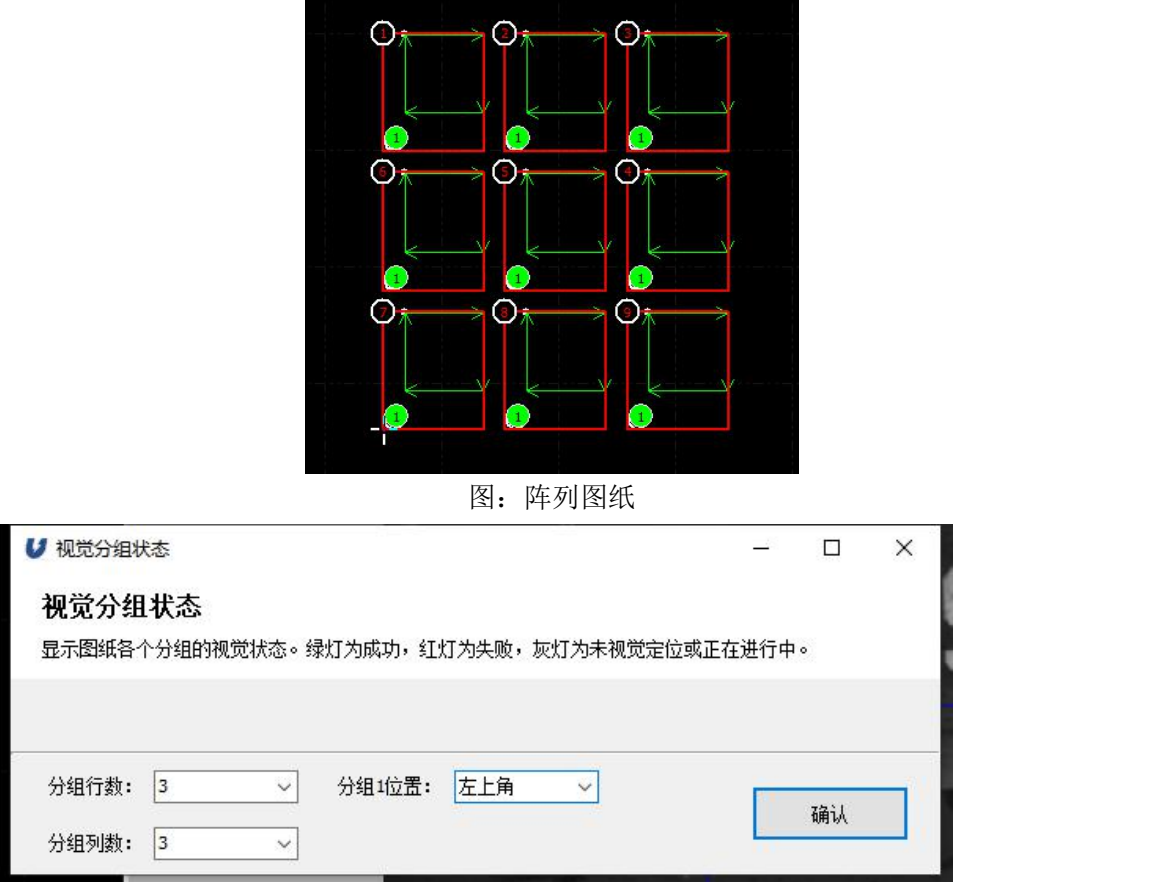

图:分组参数设置

3.生成了 9 个分组的灯泡控件,灰灯代表该分组未进行视觉定位,或者正在定位过程中。 绿灯代表视觉定位和加工都成功了。红灯代表视觉定位失败,导致该分组加工失败。点击"重 设分组"按钮,可以回到上一级页面,重新设置分组参数。

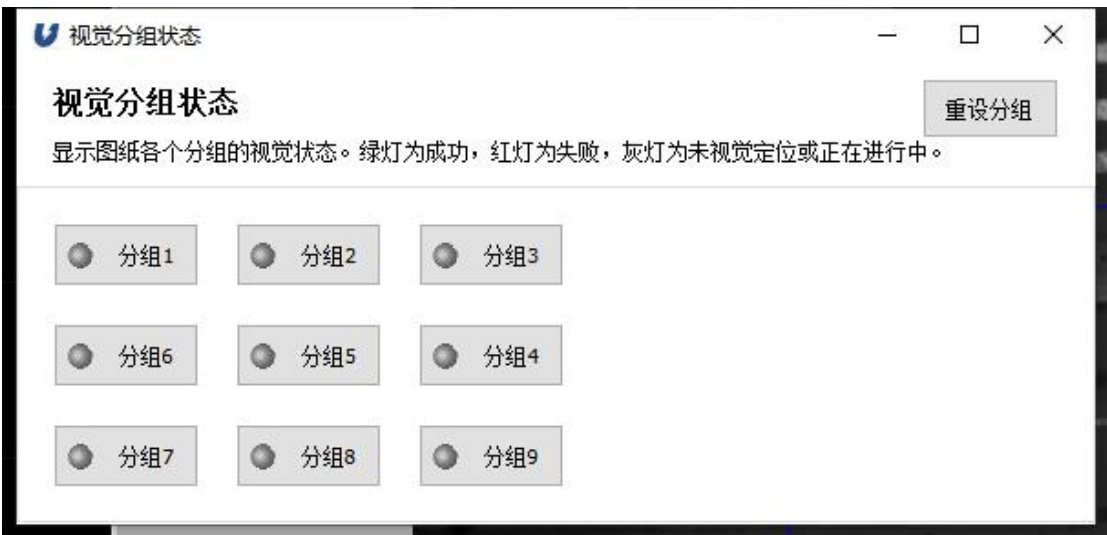

#### 图:监控页面

4.点击"开始"按钮进行视觉定位和加工。加工后可以看到分组状态发生了变化。

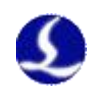

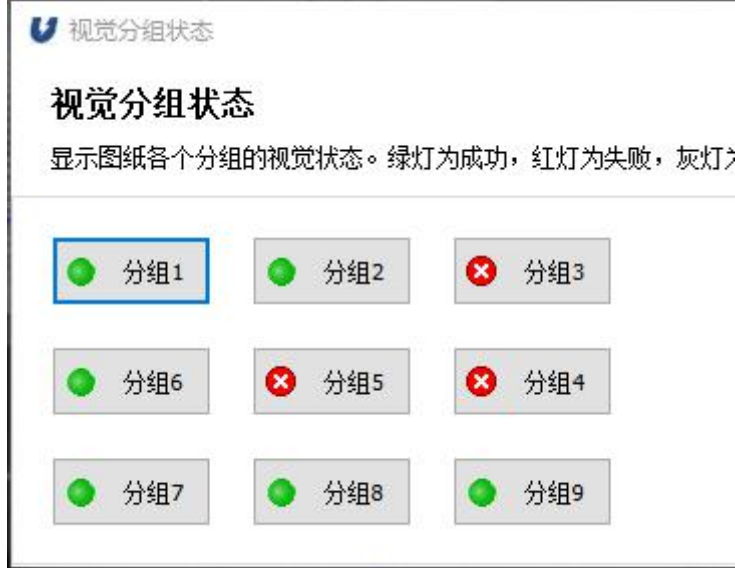

图:监控页面

(3)其他事项

<span id="page-24-0"></span>1.该界面再次打开时,会根据之前的参数设置,生成分组界面。如果与图纸不符, 需要使用"重设分组"按钮,重新设置分组的参数。

2.如果其中某个分组不需要加工,可以选中该分组,使用下图按钮进行置灰。在监 控页面中,该分组的灯泡就一直是灰色。

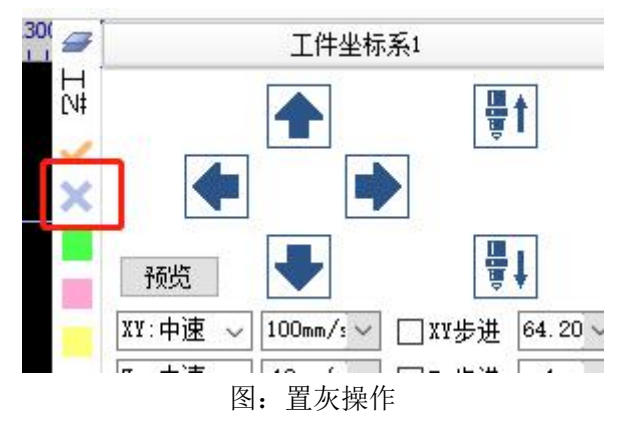

3.最少 1\*1 共 1 个分组,最多支持 10\*10 共 100 个分组。

#### <span id="page-24-1"></span>2.9 焦点高度映射

焦点映射是快速确定振镜的切割高度的功能。通过建立相机焦点高度与振镜切割高度的 映射关系,在相机焦点高度变动后,可以自动得到对应的振镜切割高度。

(1)使用场景

<span id="page-24-3"></span><span id="page-24-2"></span>在使用一种材料加工一段时间后,需要更换材料的种类进行加工。

(2)使用方法

1、在视觉主窗口-辅助功能下拉菜单中,勾选"焦点高度映射",开启该功能。

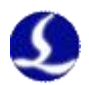

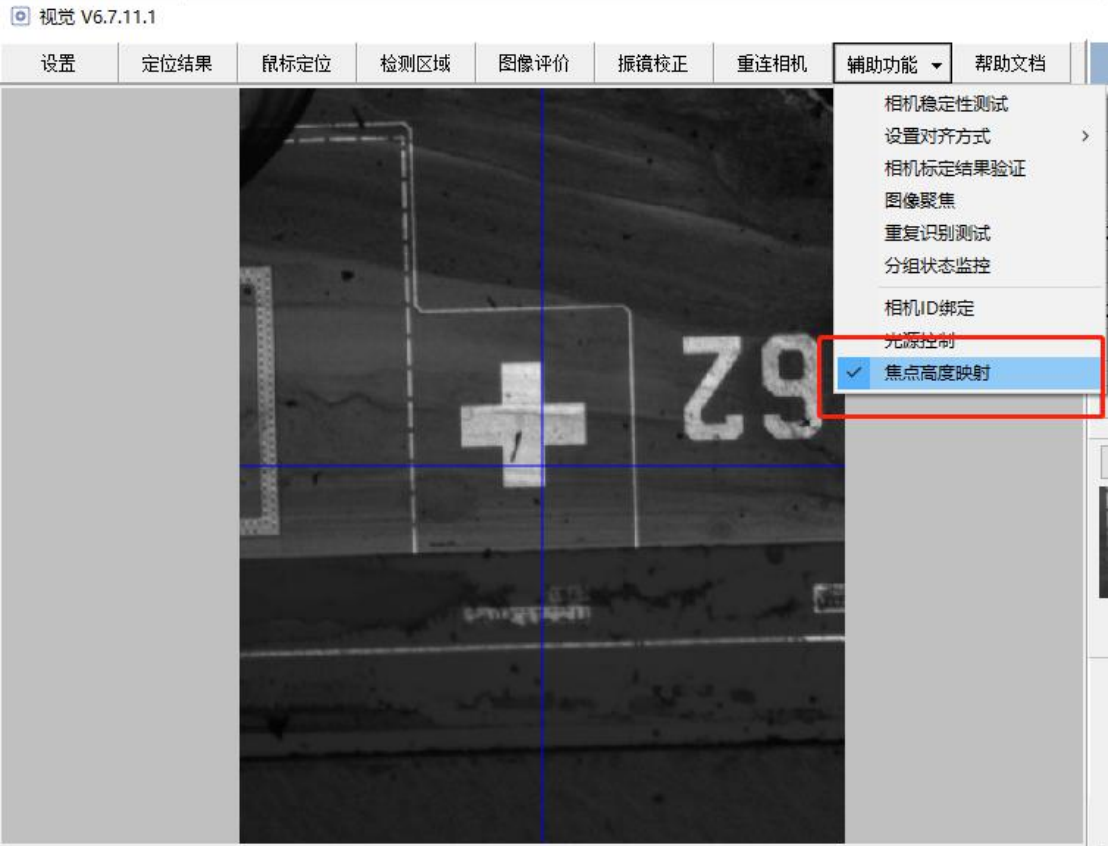

2、更换材料后,通过图像聚焦功能确定相机焦点位置;或者手动调整相机高度,来到 视野清晰的位置,并手动设置停靠高度。

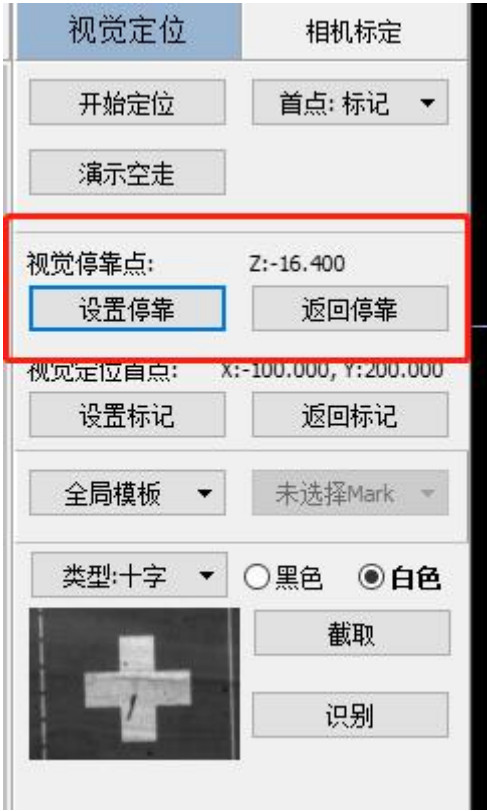

3、弹窗确认需要根据停靠高度修改切割高度。

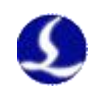

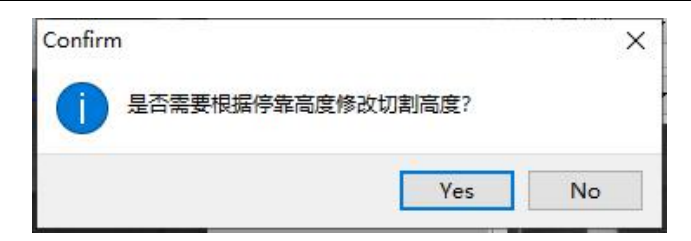

4、出现振镜焦点映射界面。如下图:

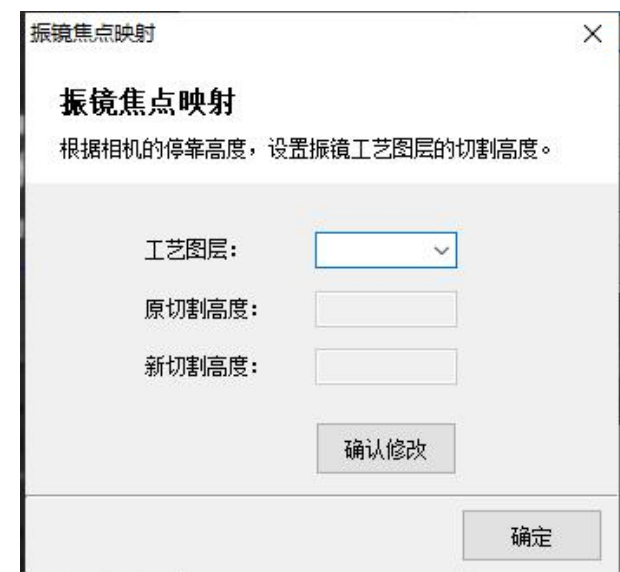

5、选择需要修改的工艺图层,点击"确认修改"。

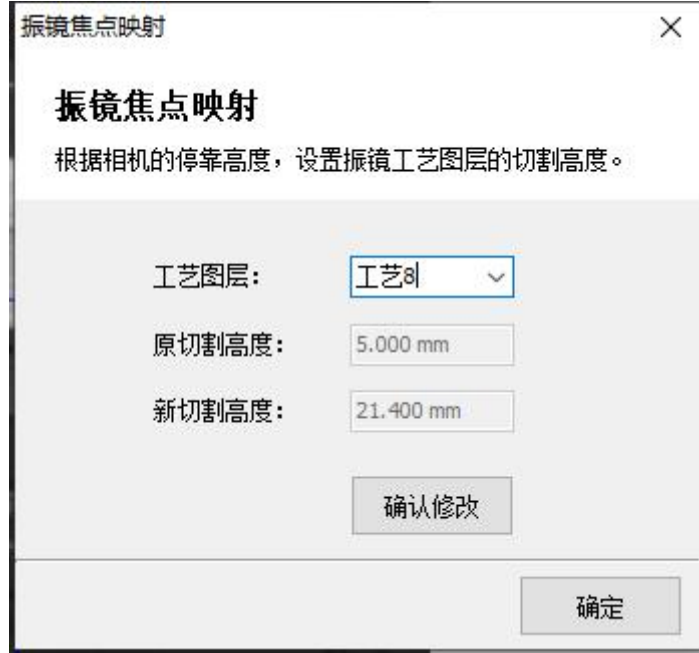

(3)其他事项

<span id="page-26-0"></span>该功能根据原有的视觉停靠高度,得到切割高度与相机高度之间的关系。所以必须 保证该功能使用时,原有的切割高度与原有的相机停靠高度都是正确的。